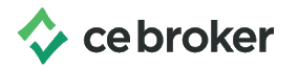

## **How to "Claim " your CE Broker account**

## **Arizona Board of Occupational Therapy**

To claim free basic account in CE Broker by visit [www.cebroker.com](http://www.cebroker.com/) and click the green **Sign-In** button in the top right corner of the website.

Then you will click on the grey **Create an account** button.

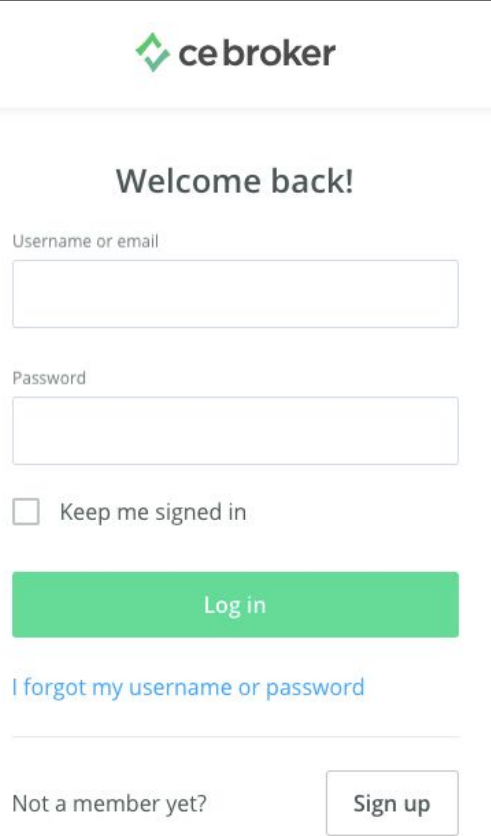

Select your location and then click the **Save and Continue** button.

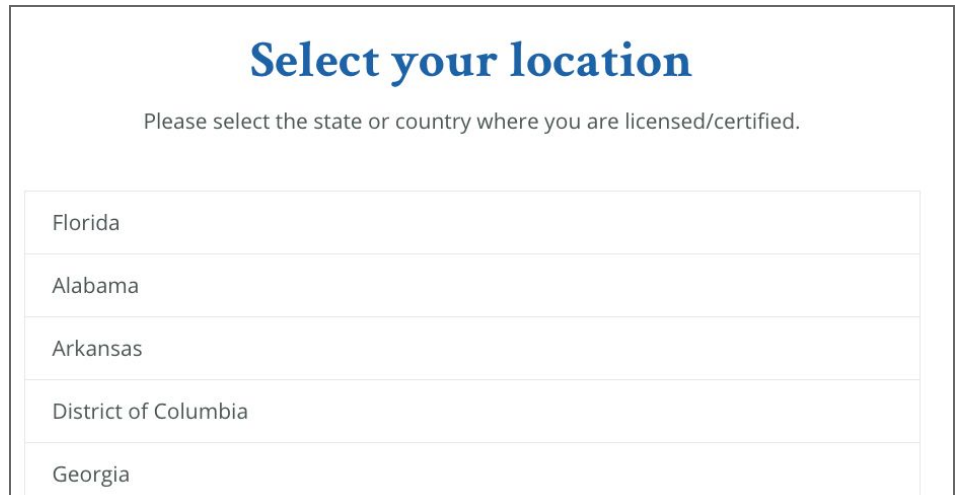

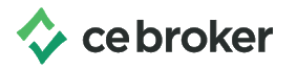

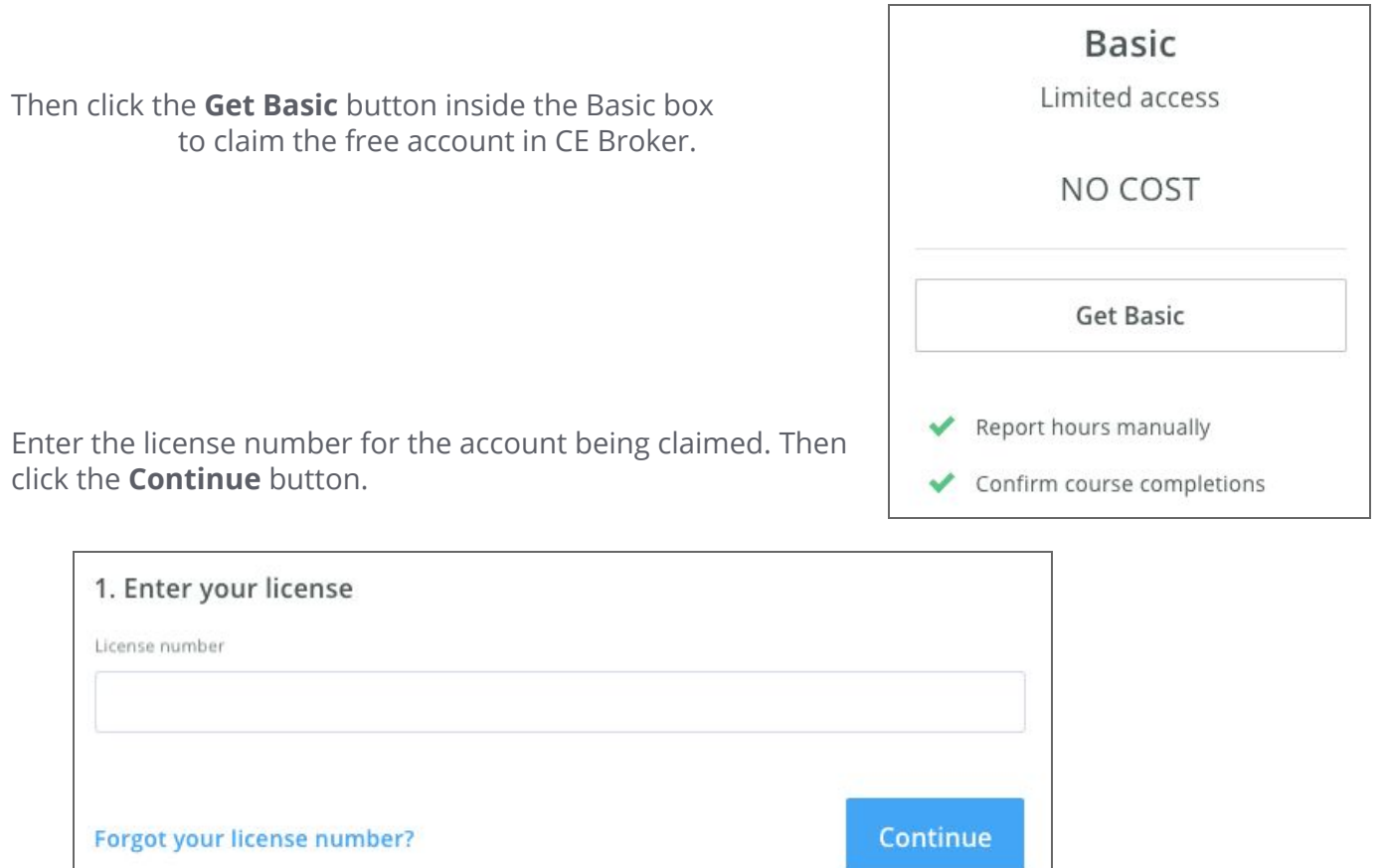

If there are multiple licenses with the same numeric number, you will see a list of license numbers, professions, and names. Click the license number that is applicable to continue.

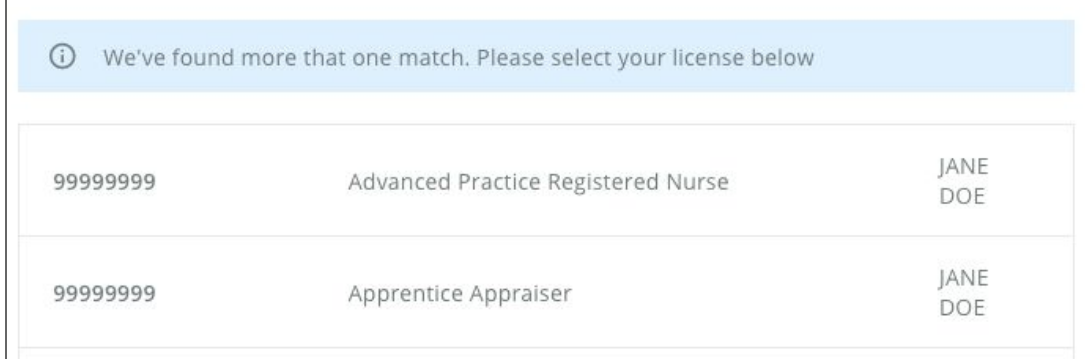

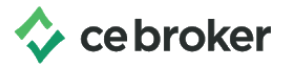

Verify that the name and license number are correct. Enter your email address and create your username and password. Then click the green Continue button.

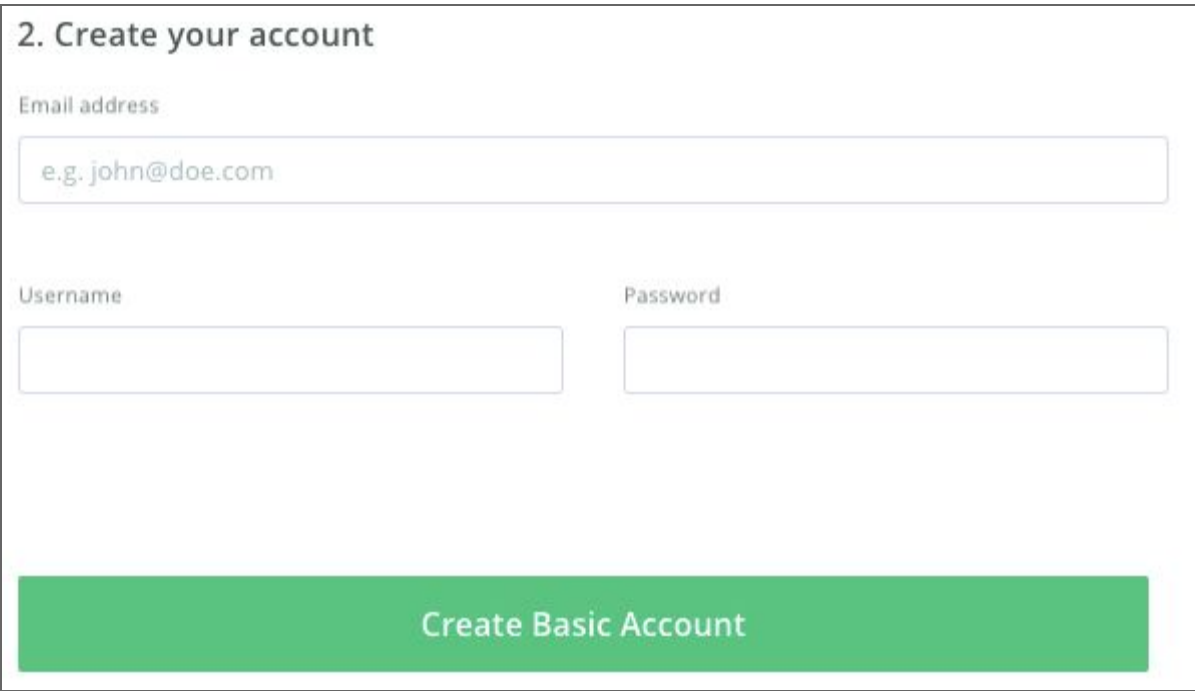

Please note:

- If this is a public computer, the browser may remember another licensee's login credentials. Make sure you delete those credentials and enter the username and password that you just created.
- If you see a page saying that you are not authorized to view, visit [www.cebroker.com](http://www.cebroker.com/) and click the Sign In button on the top right corner of the website. Enter the username and password that you created when you claimed the account and click Log in.